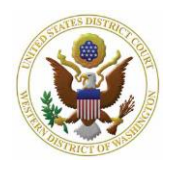

## **Attorney's Guide to Opening a Civil Case: Adding Parties**

This screen allows you to enter all of the parties in your case. All parties listed on the caption of your initiating document must be entered at this time, even parties whose names are unknown.

The screen is divided into two sections. We refer to the left section as the **Participant Tree** and the right as the **Party Information** screen.

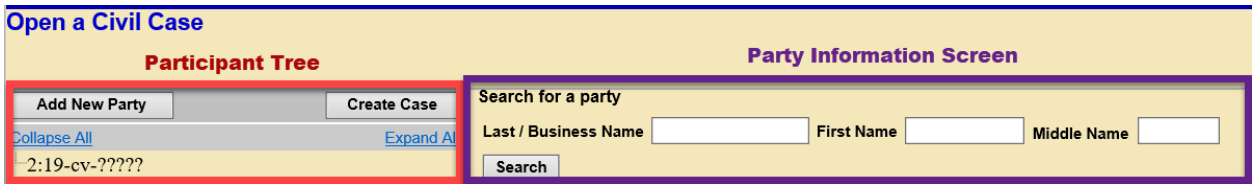

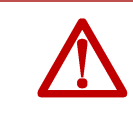

**Do not use the browser's Back button** while adding parties to your case. You will lose all parties and party information. If you need to make changes or corrections to your party, see Icons in the Participant Tree for instructions.

### **6.1 Before You Get Started**

 $\Box$  Have your initiating document available.

- This will help you enter the party names correctly and in the proper order (ordered exactly as listed on the complaint caption).
- $\Box$  Review the [Standards for Entering Party Names in CM/ECF.](https://www.wawd.uscourts.gov/sites/wawd/files/Party_Name_Guide_WAWD.pdf)

**Note:** Parties or companies with unknown names must also be added to the case. These are often listed as "John Doe," "Jane Doe," or "Unknown Companies XYZ." For more information on how to add unknown parties, refer to the "Unknown/Doe Parties" section of the [Standards for Entering Party Names in CM/ECF.](https://www.wawd.uscourts.gov/sites/wawd/files/Party_Name_Guide_WAWD.pdf)

#### **6.2 Searching for a Party**

1. Enter the first party's surname or the company name in the **Last/Business Name** and first name in the **First Name** field and select **Search.**

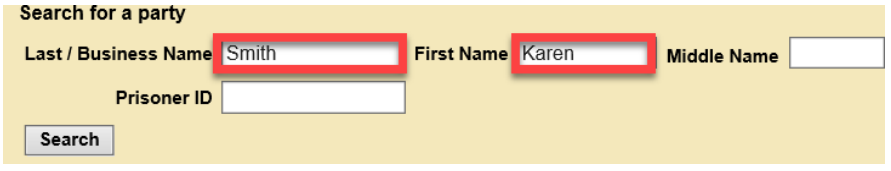

**Note:** You should never add a party description, text, or alias here. This should be added in the **Party Text** or **Party Alias**. See [Table C](#page-2-0) (4).

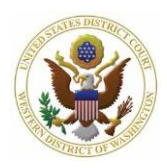

## **Attorney's Guide to Opening a Civil Case:**

## **Adding Parties**

- 2. If there are names in ECF matching your party's name, they will be displayed in the **Search Results** box.
- 3. If you find an exact match in the **Search Results** box, select the name and select **Select Party.**
- 4. If you *do not* find an exact match, or your search returns no results, select **Create New**  Party. See 6.3 Entering Party Information for next steps.

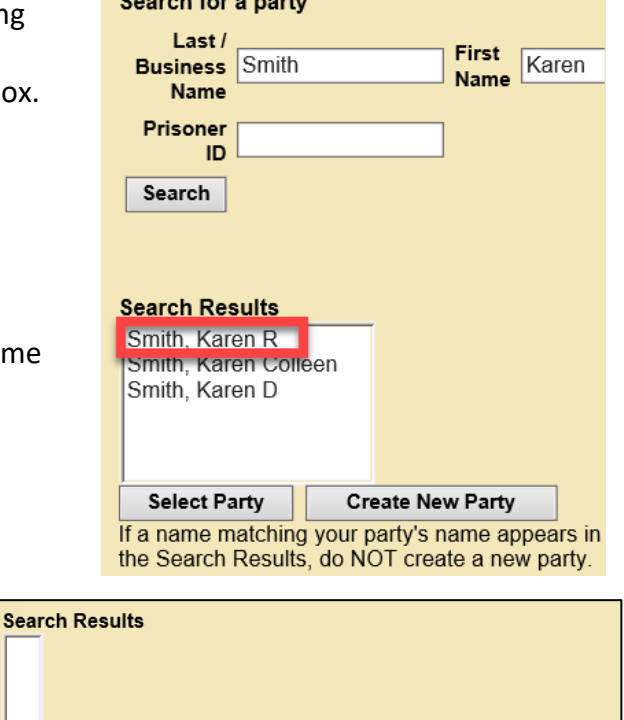

#### **Create New Party Select Party** Search returned no results. Please try again or create a new party.

#### **REMEMBER**

 $\Box$  Parties must be entered in the order they are listed on the initiating document.

#### **6.3 Entering Party Information**

After selecting **Select Party/Create New Party,** you will enter your party'sinformation on the Party Information screen. Parties must be entered in compliance with the **Standards for** [Entering Party Names in CM/ECF .](https://www.wawd.uscourts.gov/sites/wawd/files/Party_Name_Guide_WAWD.pdf)

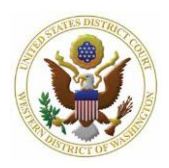

**Attorney's Guide to Opening a Civil Case:**

## **Adding Parties**

<span id="page-2-0"></span>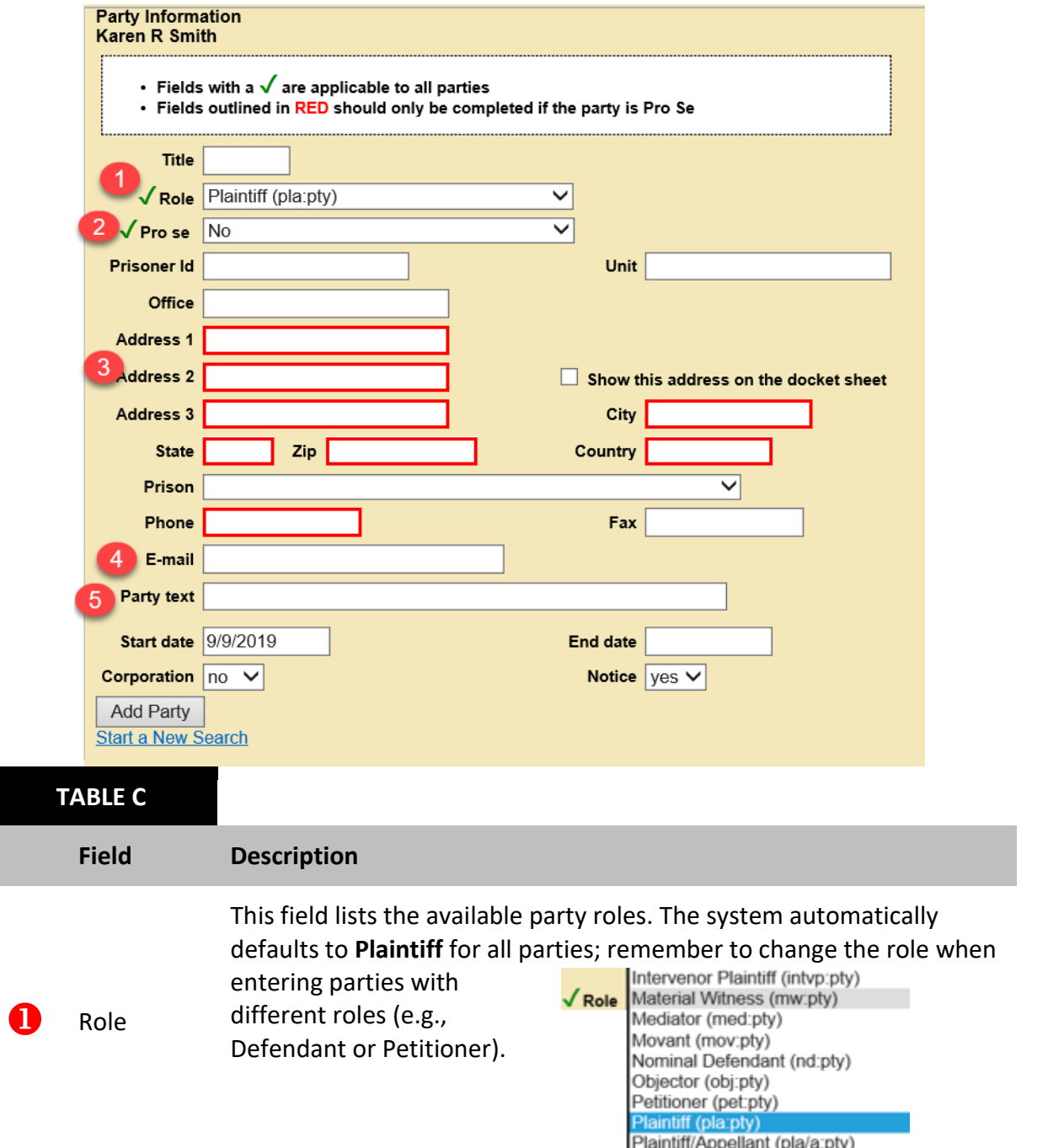

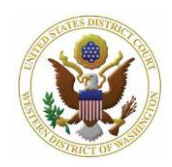

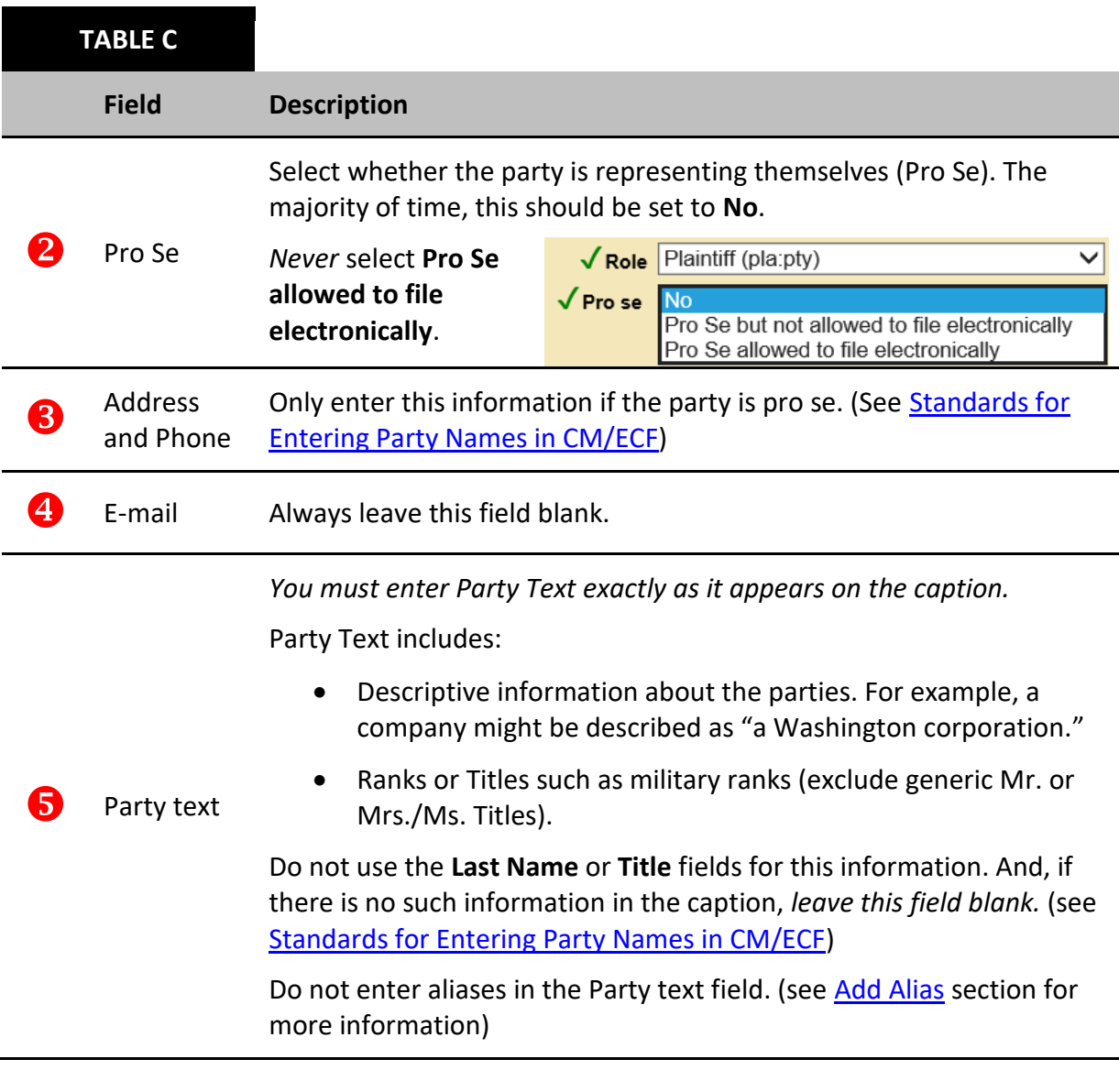

- 1. Review thisscreen carefully before proceeding. Once you are confident that your party information is correct and complete, select Add Party.
- 2. After selecting **Add Party**, you will see your party's name in the **Participant Tree**.
	- a. You may make changes/additions here. See Icons in the Participant Tree.

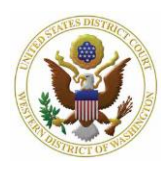

## **Attorney's Guide to Opening a Civil Case:**

#### **Adding Parties**

- 3. Select **Add New Party** to start adding the next party.
- 4. Repeat this process until *all* parties have been added and are listed in the **Participant Tree**.

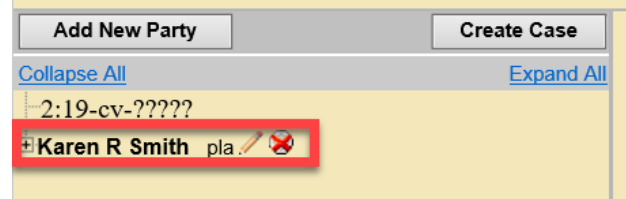

### **6.4 Icons in the Participant Tree**

You may use the icons located next to the party names in the **Participant Tree** to make modifications to your entries. Refer to **Table D** for a description of each icon.

<span id="page-4-0"></span>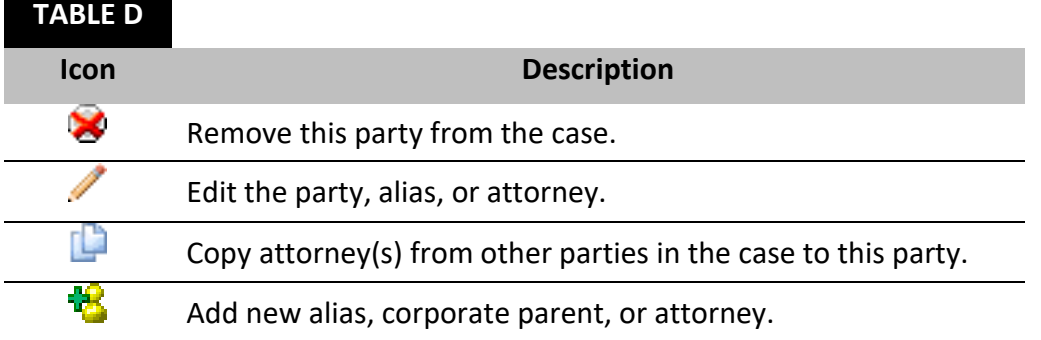

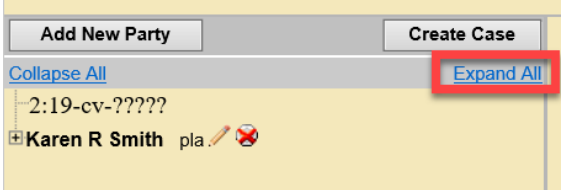

If you do not see these icons, use the **Expand All**  link to expand the **Participant Tree**.

#### **6.5 Adding an Attorney**

You must enter *all* attorneys for the filing party who are appearing in this case, with the following exceptions:

- $\Box$  Yourself: The attorney whose CM/ECF account is used to file the case.
	- o CM/ECF allows you to create this association when you file the initiating document.

 $\Box$  Pro Hac Vice attorneys

o [Pro](https://www.wawd.uscourts.gov/attorneys/pro-hac-vice) Hac Vice attorneys can only be admitted by order of the court (see Pro Hac [Vice Admissions](https://www.wawd.uscourts.gov/attorneys/pro-hac-vice) webpage).

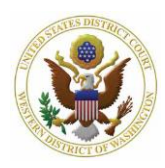

 If they return no results after searching by bar number *and* name under **Search for an attorney**

**Note:** *Do not* add attorneys for the non-filing party. Non-filing party attorneys must appear in the case prior to being added to the docket.

If the last three exceptions apply:

- 1. Do not add the attorney.
- 2. Set the **Pro Se** status for any represented party to **No**.
	- a. Pro se status **Pro Se but not allowed to file electronically** should only be used for parties who you know intend to appear on behalf of themselves.

To add an attorney to a party:

1. Select the **S**icon next to **Attorney** under the party's name in the **Participant Tree.** 

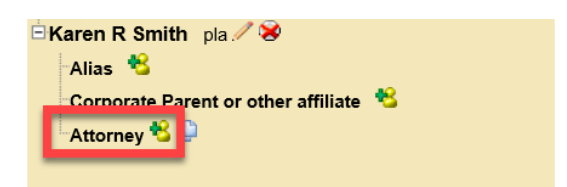

- 2. The **Search for an attorney** screen is displayed. Enter the attorney's bar number or name and select **Search**.
	- a. Only attorneys admitted in this district return in the search results.

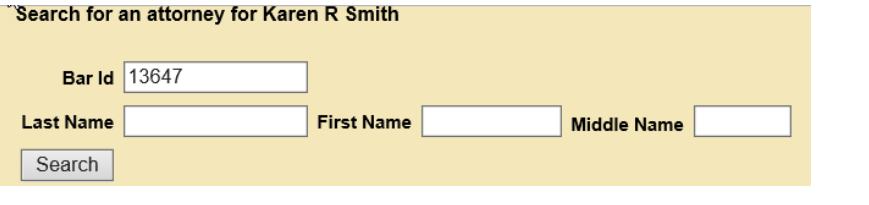

**Note:** If the name does not return any results, be sure to search by both bar number and last name to ensure they are not admitted to our court.

- 3. If no results are returned, do not add the attorney.
- 4. If results are returned, select **Select Attorney** to display the **Attorney Information** screen.
- 5. Compare Bar ID and address to ensure you are selecting the correct attorney's name.
	- a. If the Bar ID and address do not match, go to **Start a New Search** and search again for the attorney's name and select additional matching names.

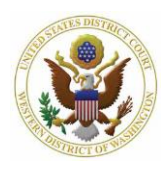

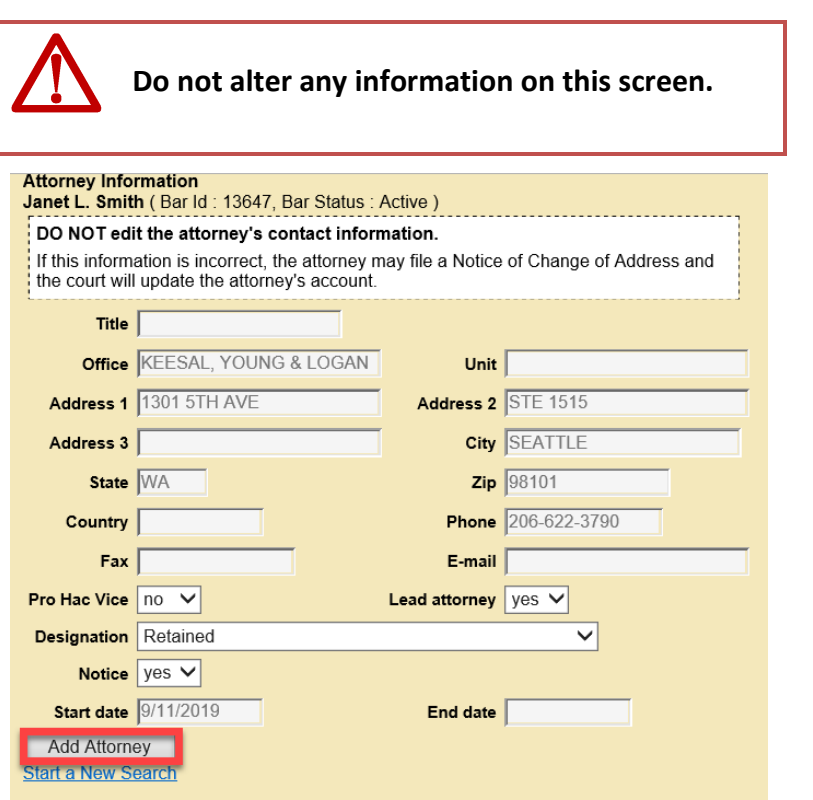

- 6. Select **Add Attorney** to add them to the case.
	- a. The attorney's name is added to the **Participant Tree** under the party you selected.

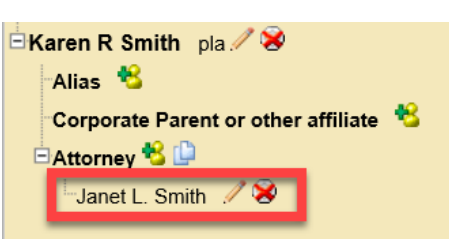

- 7. Repeat this process until all attorneys are added.
- 8. If the same attorney is representing multiple parties, use the copy attorney tool to add an attorney to multiple parties.
	- a. To use the copy attorney tool:
		- i. Go to the party in the **Participant Tree** that you need to add the attorney.

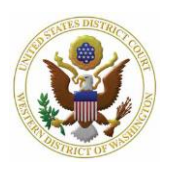

## **Attorney's Guide to Opening a Civil Case: Adding Parties**

 $2:19-cv-?????$ ii. Select the copy attorney Karen R Smith pla / tool next to **Attorney.** Alias <sup>18</sup> Corporate Parent or other affiliate

iii. Select the attorney from the list of attorneys already added to the case then select **Copy Attorneys.**

**⊟Attorney <sup>4</sup>8** 

Alias <sup>8</sup>

Attorney <sup>18</sup> L <

Janet L. Smith / □ James E Smith pla / ※

Corporate Parent or other affiliate

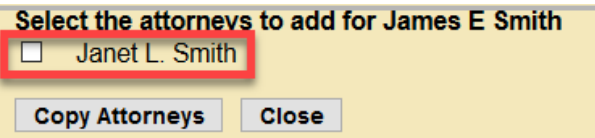

#### **6.6 Adding an Alias**

If the caption on your initiating document indicates an alias, i.e. another name that a person or business is also known by:

1. Select the icon next to **Alias** for the appropriate party in the **Participant Tree**.

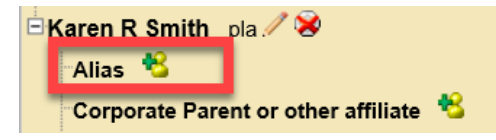

est

- 2. On the **Search for an alias** screen, enter the aliasin **Last/Business Name** and **First Name** (if applicable – see [Standards for Entering Party Names in CM/ECF\)](https://www.wawd.uscourts.gov/sites/wawd/files/Party_Name_Guide_WAWD.pdf) then select **Search**.
	- a. If a match is found, highlight the name and select **Select Alias**.
	- b. If a match is not found, select **Create New Alias.**
- **Alias Information** 3. In both cases, the **Alias Information**  screen is displayed. If not already Last/Business name Barbano entered, enter the alias and select a Middle name **Type** from the dropdown menu. Refer Type agent to [Table E](#page-8-0) for a description of alias aka types.Add Alias assign **Start a New Search** dba div

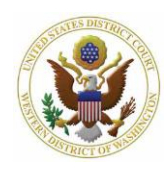

# **Attorney's Guide to Opening a Civil Case: Adding Parties**

<span id="page-8-0"></span>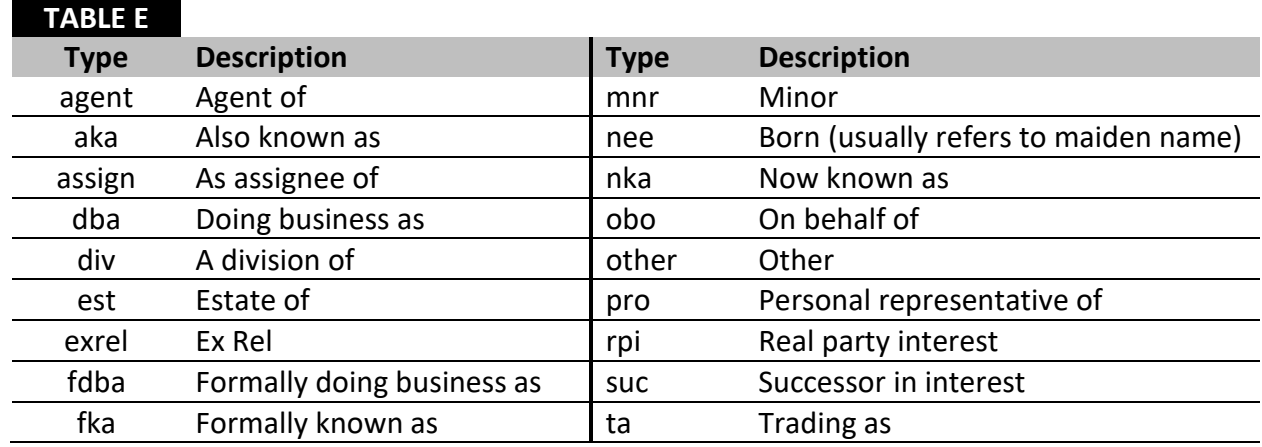

- 4. Once you finish entering your alias information, select **Add Alias.**
- 5. The alias is added to the **Participant Tree** under the party you selected.
- 6. Repeat this process until all aliases are entered.

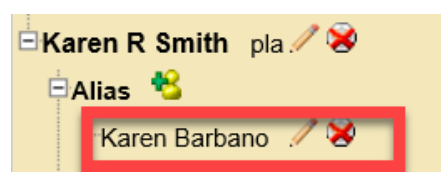

### **6.7 Adding a Corporate Parent/Other Affiliate**

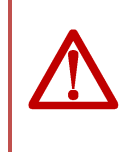

**Do not add a corporate parent at this stage** . You are required to add corporate parents/other affiliates when filing a Corporate Disclosure Statement which should be filed after initial case opening. See Follow-up Filings.

#### **6.8 Creating your Civil Case**

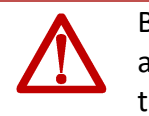

Before creating your case, be sure that you finished adding all associated party information to the case as you will not be able to go back and edit the parties.

1. When you are certain your case information is accurate and complete, select **Create Case** at the top of the **Participant Tree**.

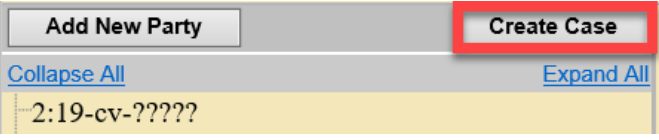

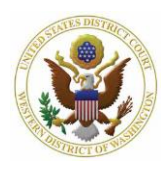

- 2. CM/ECF asks you to confirm that your new case should be created.
	- a. If you have not finished adding all parties, select **No** to resume entering parties; otherwise, select **Yes** to create the case.
- 3. The next screen lists your case number and instructs you to select **Docket Lead Event** to file your initiating document and attachments and to pay the filing fee (if required).
	- a. Before proceeding, take note of your case number, should you need assistance with this case.

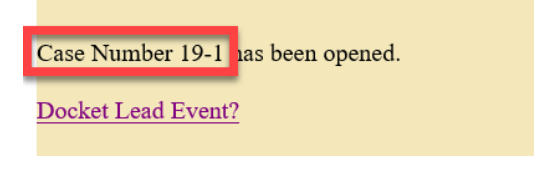

**Note:** Although the case is created, it will *not* be opened until the initiating document is filed and the filing fee is paid (if required).